## **Personalizar o uso da Biblioteca Virtual Tirant Lo Blanch**

Cada usuario/a da biblioteca virtual Tirant pode xerar unha conta persoal que lle permitirá acceder ás súas lectuas, notas, subliñados, etc. Os **pasos** son os seguintes:

**1.** Na pantalla principal entrar en **"Cuenta personal"**

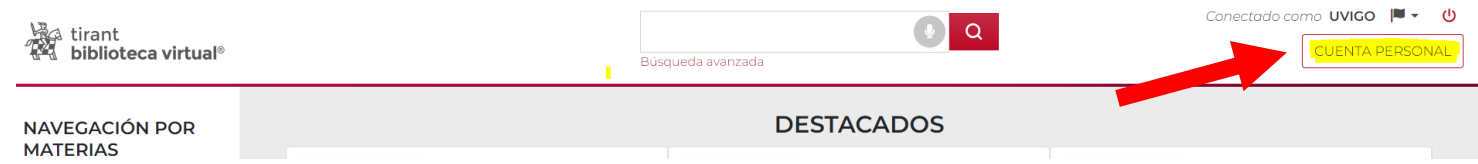

2. Na ventá emerxente escoller **"Darse de alta**", encher os datos solicitados e premer en Darse de alta, na parte baixa da ventá (usar á barra de desprazamento da dereita)

Cuenta personal

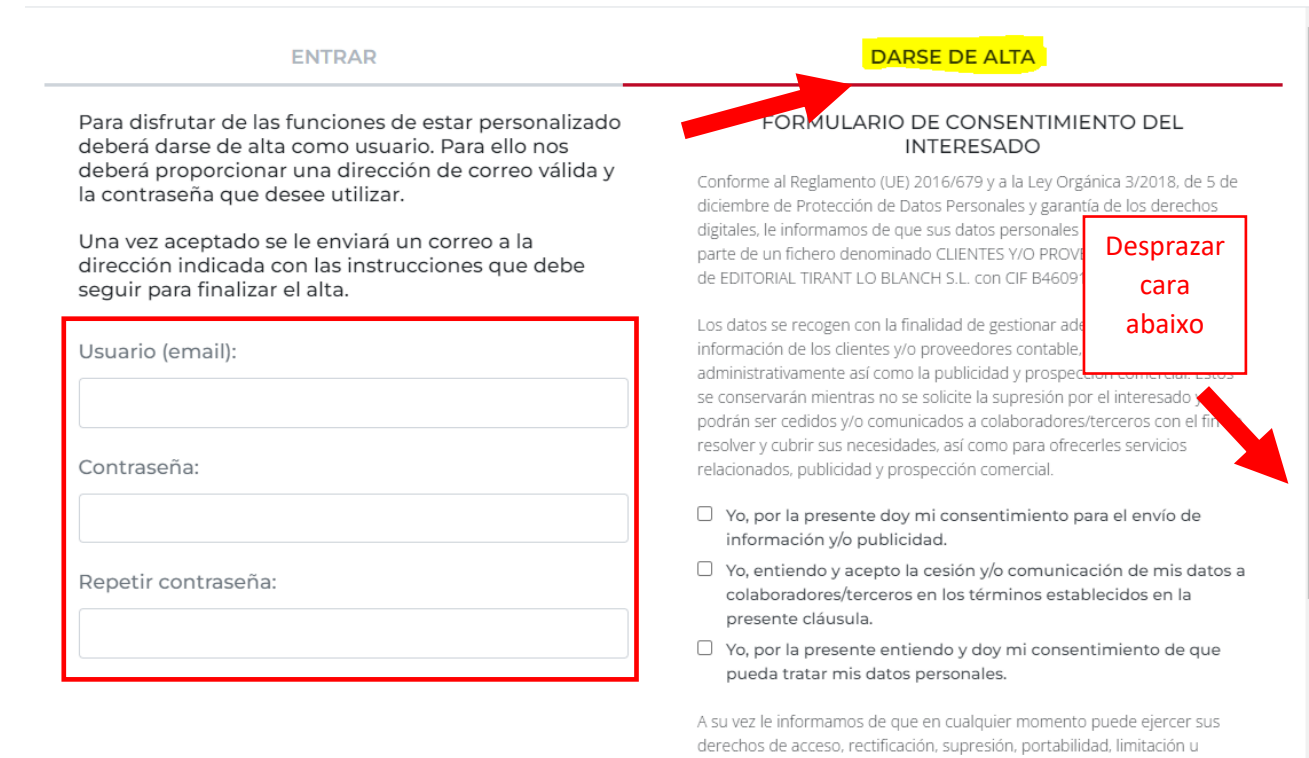

oposición al tratamiento de sus datos, así como retirar el consentimiento .<br>Intestado o formular reclamaciones ante la Autoridad de Control. Dichas.

 $\times$ 

3. Consultar correo persoal para premer na **ligazón** enviada e poder completar o rexistro

Acabamos de recibir su solicitud para darse de alta en el servicio de personalización así como usuario de las aplicaciones para dispositivos móviles con la dirección de correo electrónico: cmarques@uvigo.es

Recuerde que esta será la dirección de correo electrónico que deberá utilizar tanto para acceder al servicio de personalización como a las aplicaciones móviles.

Para confirmar su petición debe clicar sobre el siguiente link:

https://biblioteca.tirant.com/cloudLibrary/personalizacion/confirmar/9ace76 8317a69dcf0739f027b6741610

Si el sistema falla puede copiar el link, pegarlo en la barra de direcciones de su navegador y pulsar intro.

Haciendo clic sobre el link anterior, usted nos autoriza a poder guardar su dirección de correo en nuestra base de datos.

Muchas gracias por su atención.

Departamento de Atención al cliente.

Para calquera dúbida, por favor diríxete a:

Biblioteca Universitaria de Vigo Soporte á Aprendizaxe e á Investigación Biblioteca Central, Campus Lagoas-Marcosende 36200 VIGO Tel. 986-813843 [referencia@uvigo.es](mailto:referencia@uvigo.es)